## Zeitnehmer-/Sekretärausweis

Der Z/S-Ausweis wird auf einem Smartphone/Tablet – Android oder Iphone angezeigt.

Folgende Voraussetzungen und Schritte müssen durchgeführt werden:

- 1. es muss ein Passbild in Eurem Personenaccount in Phoenix II (https://hvsh.it4sport.de) hinterlegt sein
	- a. wenn nicht, unter Passbild im Eigenen Profil ein "sinnvolles" Passbild von Euch hochladen
- 2. Haken unter elektronischen Ausweis verwenden setzen
- 3. bei Datenschutzerklärung den Haken setzen
- 4. persönliche Daten speichern

anschließend:

- 5. auf Eurem Smartphone/Tablet Android oder Iphone die App IDOnline aus dem jeweiligen App-Store installieren
- 6. in der IDOnline-App unter HVSH Euch einloggen mit dem Benutzernamen und Passwort wie Phoenix II
- 7. unter Lizenzen ist die jeweilige Lizenz sichtbar

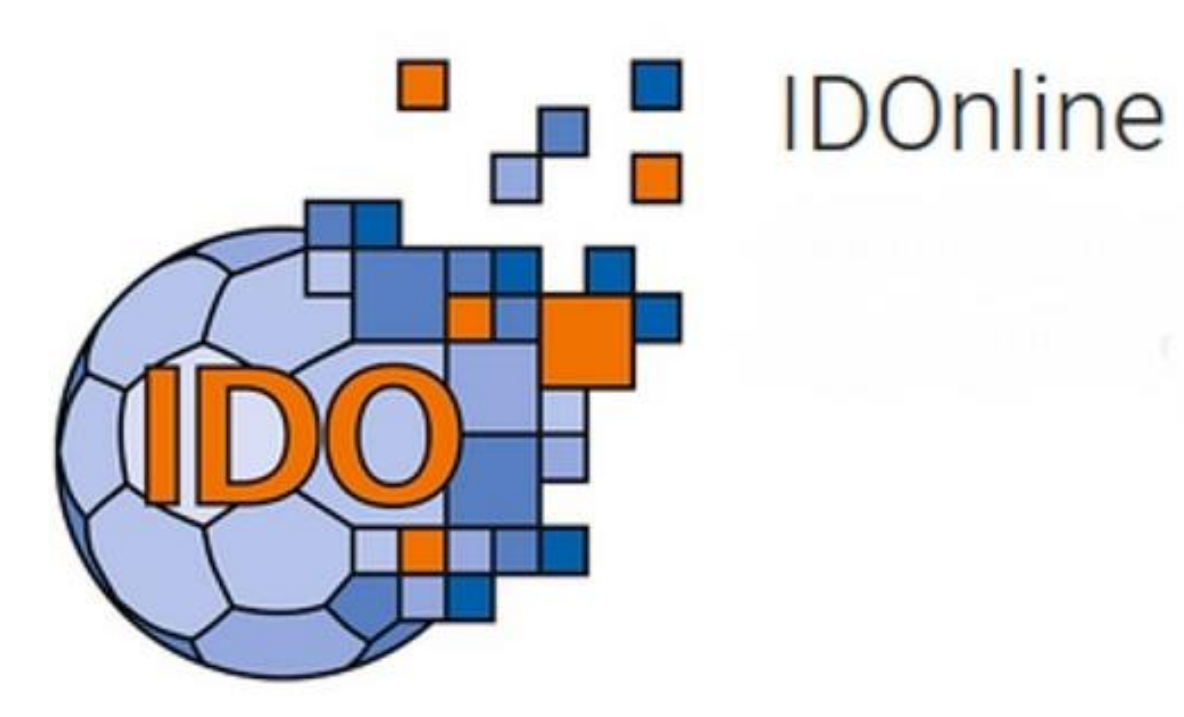

## Auf dem Smartphone/Tablet (Android oder Iphone) die App IDOnline aus den jeweiligen App-Store installieren (Suchbegriff: handball4all)

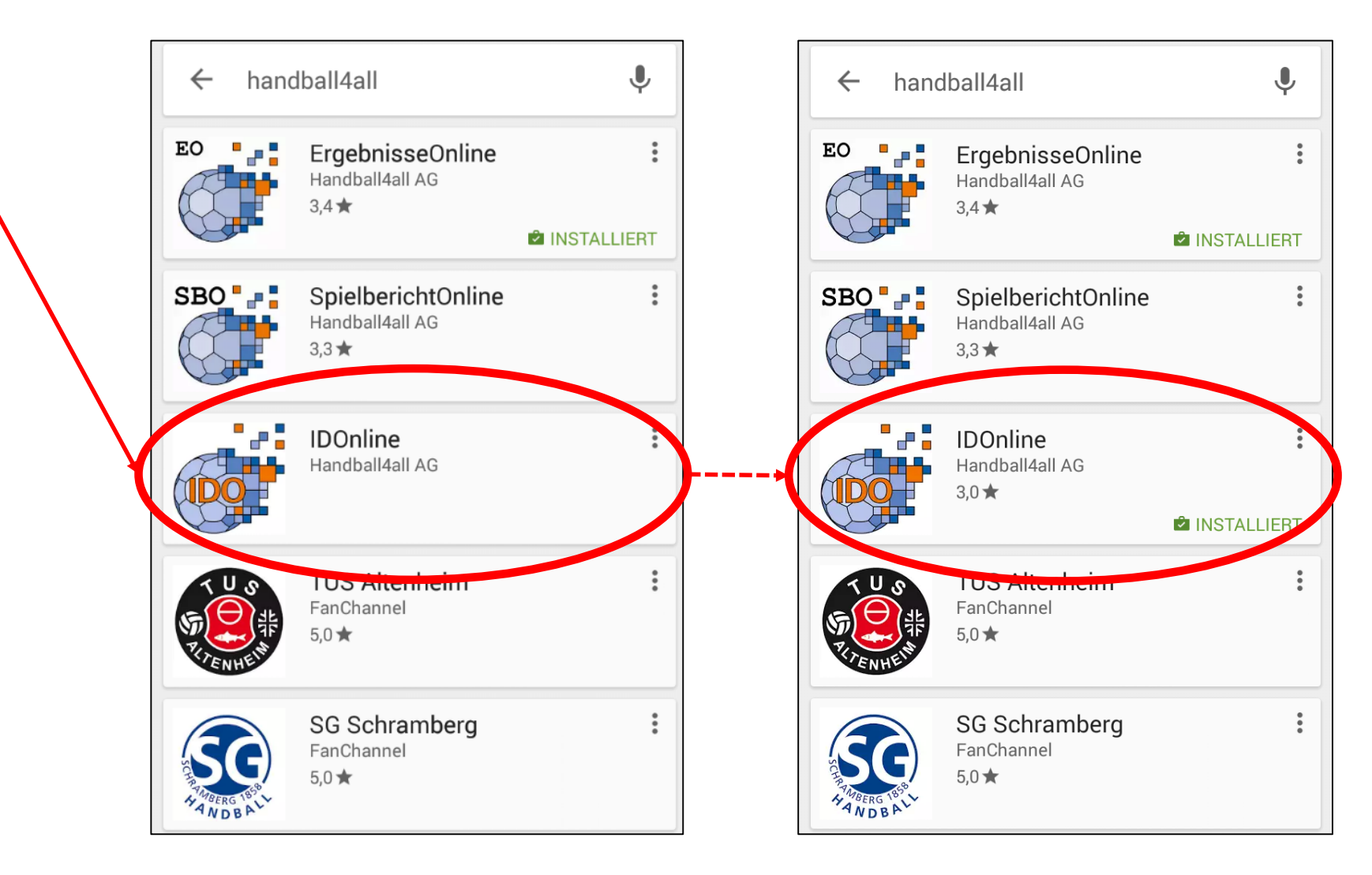

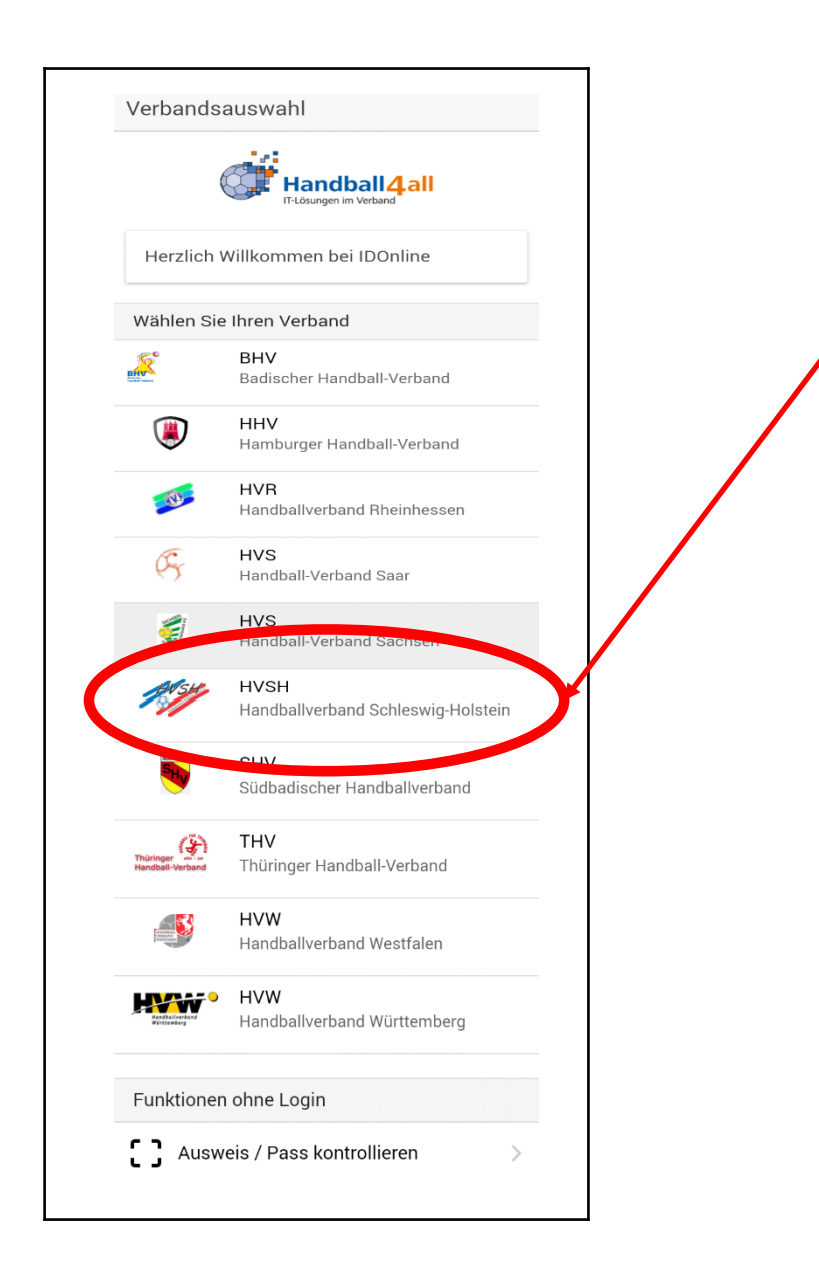

In der IDOnline-App unter HVSH einloggen (Benutzername und Passwort wie im Phoenix II)

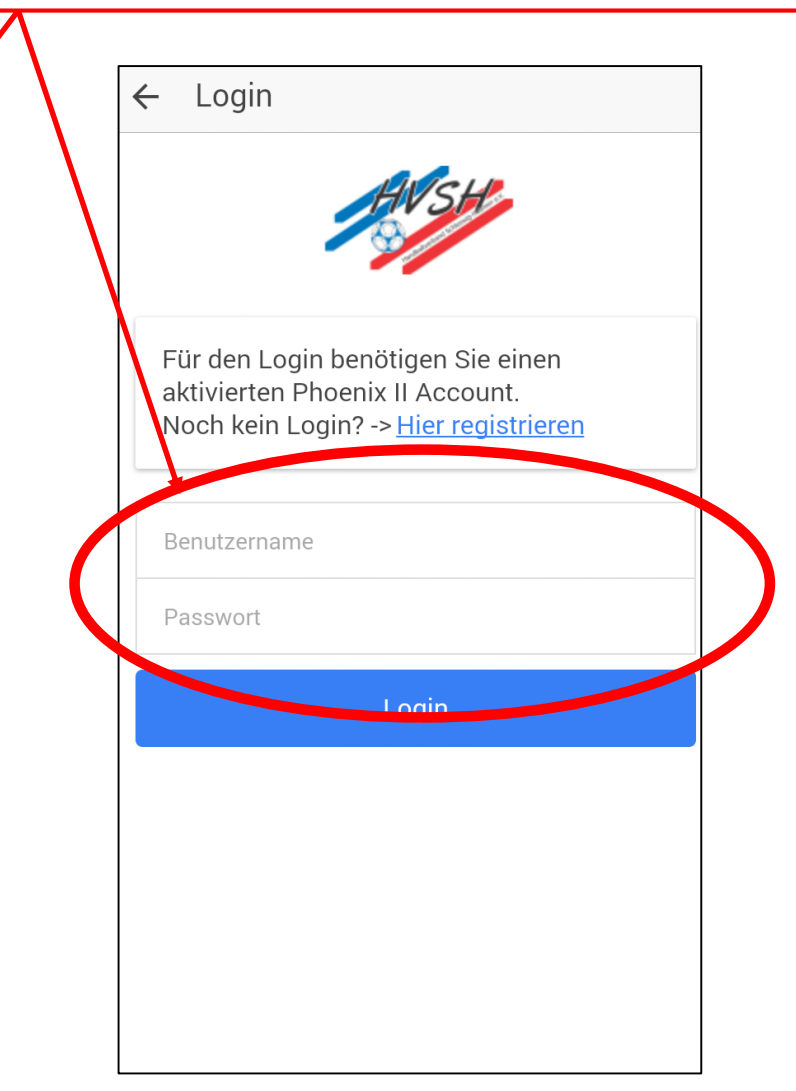

## Vorsicht:

Solltet ihr ein Passwort verwenden, dass ein Sonderzeichen enthält, so kommt ihr an dieser Stelle nicht weiter. Bitte ändert im Phoenix II (https://hvsh.it4sport.de) euer Passwort und versucht es erneut.

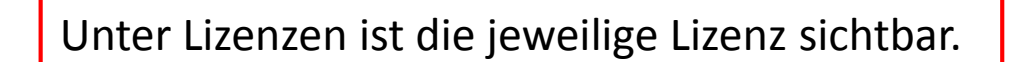

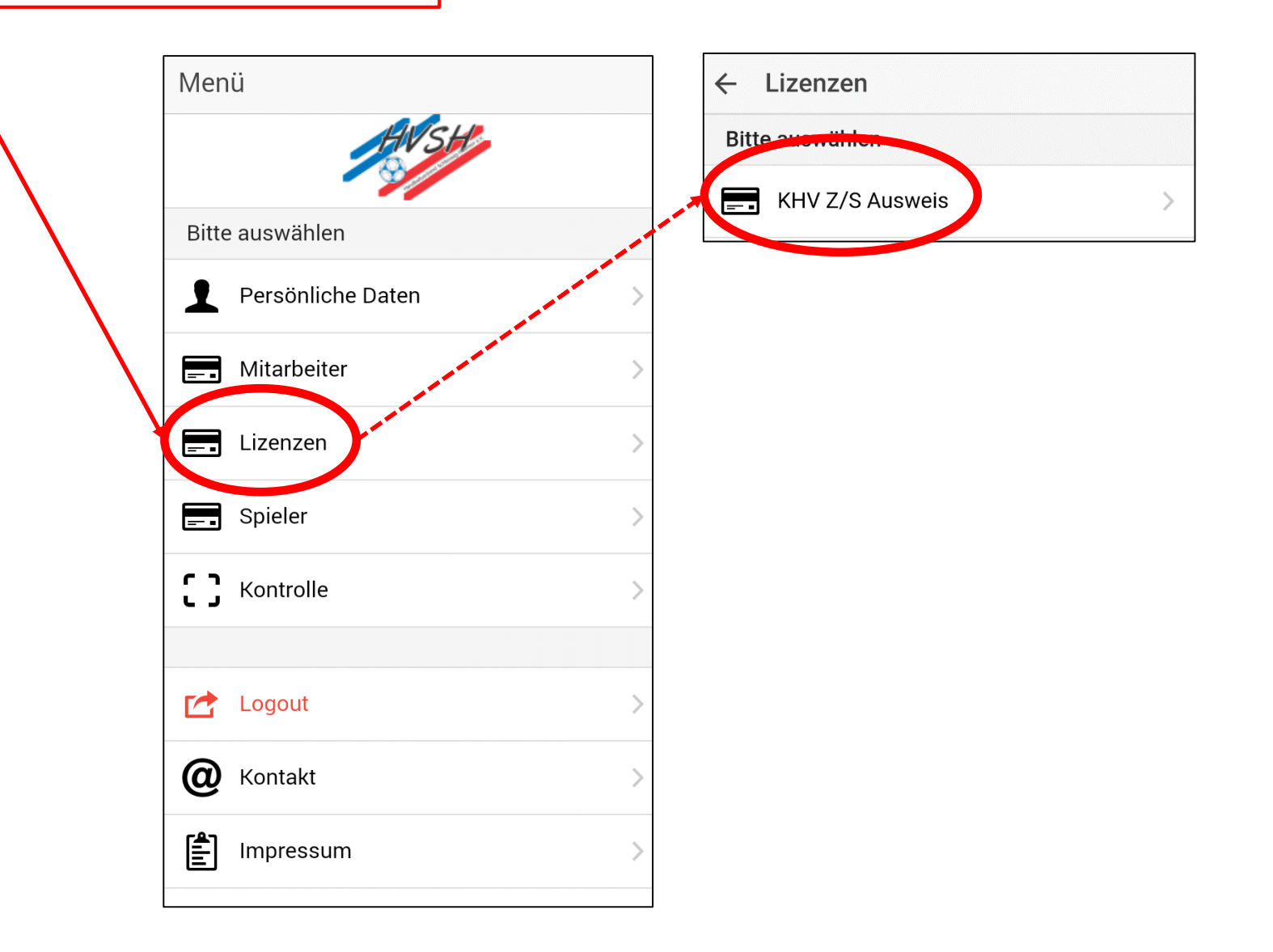

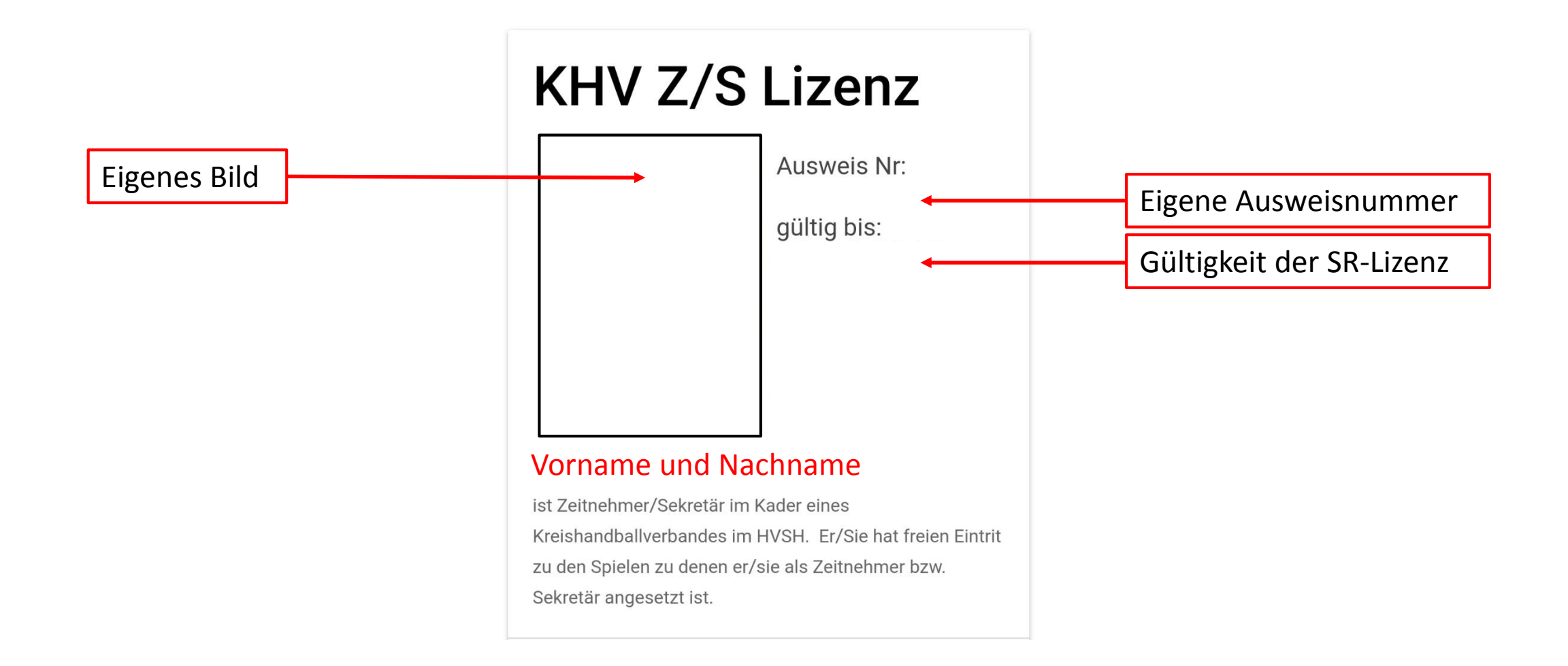